# **Департамент образования Вологодской области бюджетное профессиональное образовательное учреждение Вологодской области «ВОЛОГОДСКИЙ СТРОИТЕЛЬНЫЙ КОЛЛЕДЖ»**

## **МЕТОДИЧЕСКИЕ УКАЗАНИЯ**

# к практическим работам по дисциплине ОП.14. КОМПЬЮТЕРНАЯ ГРАФИКА И 3D-МОДЕЛИРОВАНИЕ

# Часть 5. ОСНОВЫ ТРЕХМЕРНОГО МОДЕЛИРОВАНИЯ В САПР AUTOCAD

Специальность 09.02.04 Информационные системы (по отраслям)

Рассмотрено на заседании предметной цикловой комиссии общепрофессиональных, специальных дисциплин и дипломного проектирования по специальностям 08.02.01 Строительство и эксплуатация зданий и сооружений, 08.02.07 Монтаж и эксплуатация внутренних сантехнических устройств, кондиционирования воздуха и вентиляции, 43.02.08 Сервис домашнего и коммунального хозяйства.

Данные методические указания предназначены для студентов специальности 09.02.04 Информационные системы (по отраслям) БПОУ ВО «Вологодский строительный колледж» при выполнении практических работ по дисциплине ОП.14. Компьютерная графика и 3d-моделирование.

Данные указания разработаны для методического сопровождения обучения студентов работе в САПР 3D-AutoCad при выполнении практических работ по дисциплине ОП.14. Компьютерная графика и 3d-моделирование при изучении темы «Основы трехмерного моделирования в САПР AutoCad».

Настоящие методические указания включает в себя подробную инструкцию для изучения и выполнения различных операций с 3D плоскости и построения 3D модели дома в САПР AutoCad. Цель – обеспечить прочное и сознательное овладение студентами основами знаний построения 3D моделей на примере дома.

*Авторы:* Т. А. Габриэлян, преподаватель

Н. А. Исакова, преподаватель

### **ВВЕДЕНИЕ**

Несмотря на развитие новых программных продуктов, AutoCAD остается, пожалуй, самой распространенной и самой востребованной системой проектирования, предназначенной для специалистов любой сферы деятельности.

Выполняя архитектурно-строительные чертежи здания, студент должен уметь создавать и 3d модель этого здания. Такая 3d модель создаётся по рабочим чертежам и наглядно показывает архитектурную конструкцию спроектированного здания. [3D модели](http://new.comrad.net.ua/3d-modelirovanie.html) отличаются фотографической точностью и позволяют лучше представить себе, как будет выглядеть проект, воплощенный в жизни, внести определенные коррективы. 3D модель обычно производит гораздо большее впечатление, чем все остальные способы презентации будущего проекта.

Создание 3d моделей - более трудоёмкий процесс, чем построение их проекций на плоскости, но при этом [3d моделирование](http://www.autocad-profi.ru/3d_modelirovanie_v_autocad.php) обладает рядом преимуществ, среди которых:

- возможность рассмотрения моделей из любой точки;
- автоматическая генерация основных и дополнительных видов на плоскости;
- построение сечений на плоскости;
- подавление скрытых линий и реалистическое тонирование;
- проверка взаимодействий;
- экспорт моделей в анимированные приложения;
- извлечение характеристик, необходимых для производства.

### **1. ОБЩИЕ СВЕДЕНИЯ О РАБОТЕ В 3D AUTOCAD.**

### **ПРОСТРАНСТВО 3D-МОДЕЛИРОВАНИЕ**

Пространство 3D-моделирование будет являться для нас основным рабочим пространством.

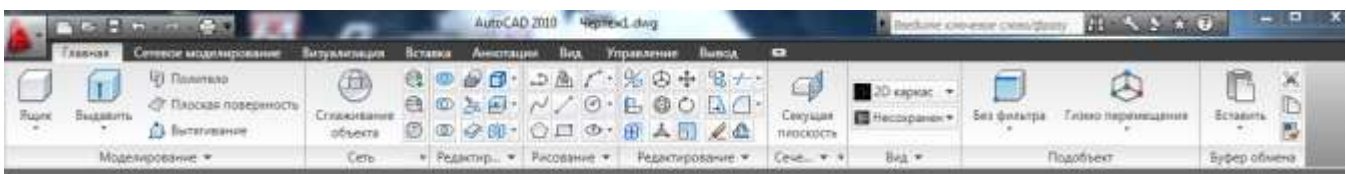

Рассмотрим вкладки этого рабочего пространства:

- вкладка **Главная** создание и редактирование 3D-тел, преобразование 3D-тел в сеть, создание 2D-примитивов, работа со слоями, работа с системами координат, создание видов;
- вкладка **Фигура**  дополнительные команды для работы с 3D-телами, дублирующие инструменты вкладки **Главная;**
- вкладка **Поверхность** позволяет создавать и редактировать поверхности;
- вкладка **Сеть** собраны инструменты для создания и редактирования сетей;
- вкладка **Визуализация** материалы, источники света, визуализация (рендер) при помощи Autodesk 360;
- вкладка **Параметризация** для работы с параметрическими зависимостями;
- вкладка **Вставка** расширенные возможности работы с блоками, внешними ссылками, облаками точек;
- вкладка **Аннотации** работа с аннотативными объектами (тексты, размеры, выноски, таблицы) в полном объеме;
- вкладка **Лист** для работы с видовыми экранами в пространстве листа и согласованными видами, стилями сечений и выносного элемента;
- вкладка **Вид** навигация в пространстве модели, видовые экраны в пространстве модели, системы координат, инструментальные палитры;
- вкладка **Управление** настройка пользовательского интерфейса, стандарты;
- вкладка **Вывод** вывод на печать;
- вкладка **Подключаемые модули** позволяет подключить различные модули, позволяющие реализовать больше возможностей системы.

Помимо вкладок и размещенных на них панелей инструментов, существуют и другие удобные инструменты, представленные непосредственно в пространстве модели.

В левом верхнем углу, непосредственно в пространстве модели, находится элемент управления, представляющий собой строку:

### $[-][C$ верху $][2D$ -каркас]

#### Называется этот инструмент **Элементы управления видовым экраном**.

[-] – щелчок мышью на этом элементе позволяет нам:

- управлять видовыми экранами в пространстве модели;
- устанавливать средства навигации в пространстве модели (видовой куб, панель навигации и штурвал).

[Сверху] - щелчок мышью на этом элементе позволяет нам:

- устанавливать стандартные виды;
- устанавливать нужную проекцию;
- открывает доступ к Диспетчеру видов.

[2D-каркас] - щелчок мышью на этом элементе позволяет нам выбрать нужный визуальный стиль.

Его можно отключить. Для этого:

**Esc** (лучше несколько раз) → ПКМ (следите, чтобы перекрестие находилось в свободном месте пространстве модели) → **Параметры** → Вкладка 3D-моделирование → окно **Элементы управления видовым экраном** → снять флажок → **Применить** → ОК**.** Элементы управления видовым экраном следует отключать при работе с 2D-объектами.

Управление (ПСК):

- ПСК пользовательская система координат;
- МСК мировая система координат.

Приблизьтесь перекрестием к обозначению системы координат. Обозначение подсветилось. В этот момент щелкните мышью.

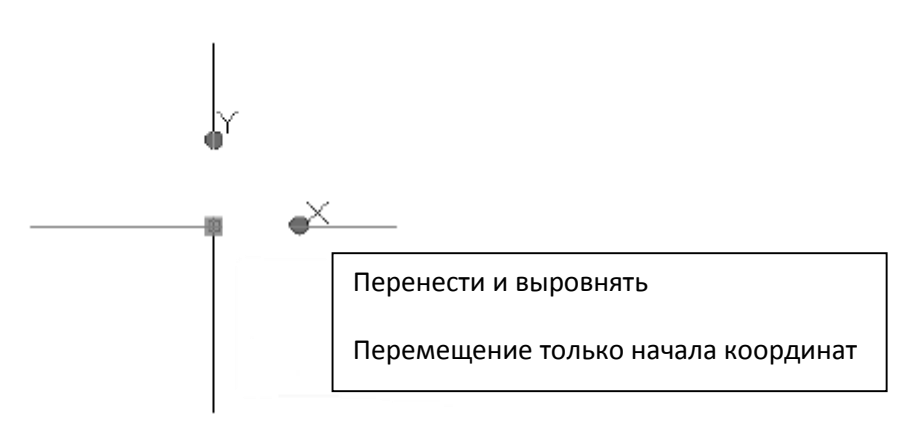

Знак МСК получил три ручки – квадратик в начале координат и круглые ручки в конце обозначения каждой из осей (X и Y). Хватайте за ручки и перемещайте, куда хотите.

**Программа AutoCAD 3D** насчитывает всего 7 стандартных примитивов. Однако, несмотря на их немногочисленное количество **3д чертежи в Автокаде** получаются на очень высоком уровне.

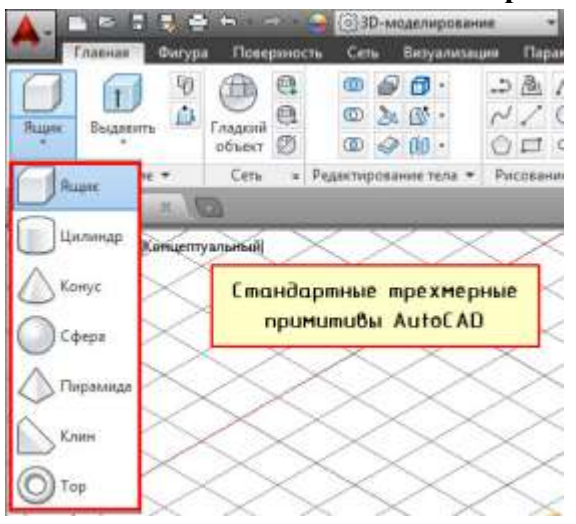

1) Первая и, пожалуй, самая часто используемая команда – это Ящик (параллелепипед). Про эту команду детально рассказывалось в статье про важнейший аспект **AutoCAD. 3d модели** должны быть правильно ориентированы относительно осей X и Y.

Самый важный параметр команды «Ящик» - это «Длина». После указания первой точки следует к нему обратиться. Это позволит задать точные значения длины и ширины прямоугольника, лежащего в основании параллелепипеда. А дальше – указываем высоту. Все готово.

2) Следующая команда – «Цилиндр». Принцип ее выполнения аналогичен команде «Ящик»: сначала необходимо начертить то, что лежит в основании, задавая соответствующие параметры, а затем - задать высоту объекта. Т.к. в основании цилиндра лежит окружность (или эллипс), то, соответственно, вспоминаем 2D примитивы и задаем параметры по аналогии. Для окружности надо задавать центр и радиус (или диаметр). Также можно окружность начертить по «трем точкам касания» (3Т), «двум точкам касания» (2Т) или «двум точкам касания и радиусу» (ККР). Что б выбрать тот или иной режим нужно обратиться в командую строку:

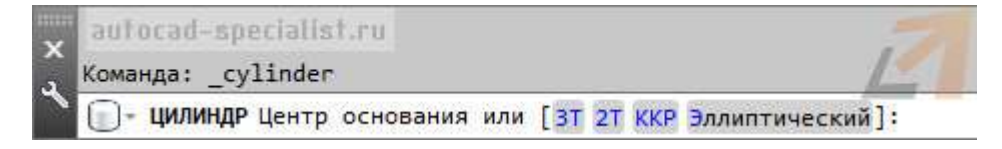

Параметр «Эллиптический» позволяет в основание цилиндра положить эллипс.

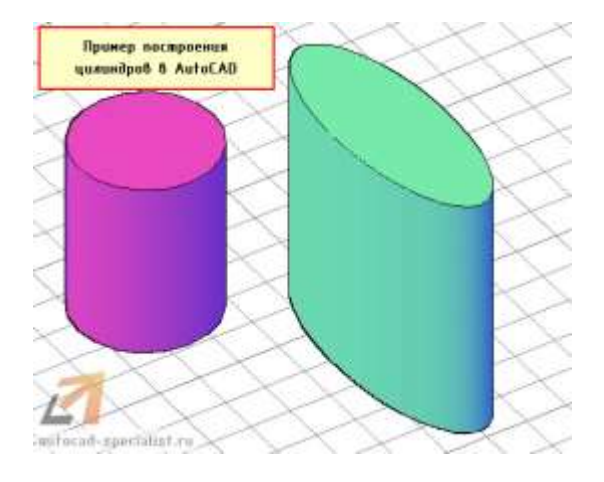

3) Конус. В основании конуса лежит окружность, а значит, все правила, рассмотренные для цилиндра и его основания – идентичные. У конуса есть интересная особенность – его можно сделать усеченным, т.е. как бы срезать верхушку. Для этого служит параметр «Радиус верхнего основания». Перед тем, как задать высоту конуса, выберите данный параметр и задайте значения радиуса. Пример усеченного конуса показан на рис.

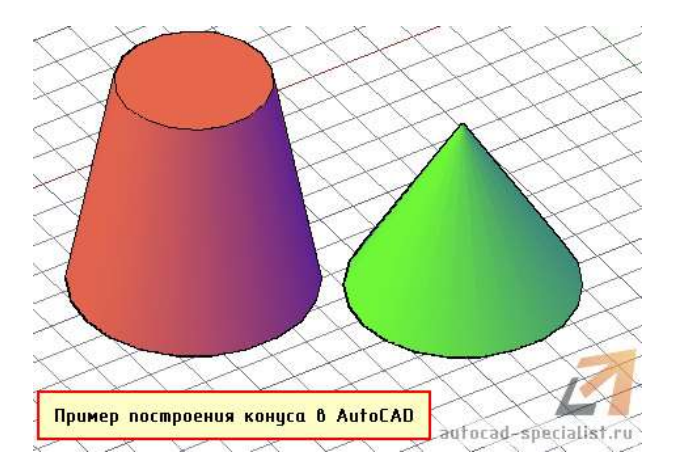

4) Что касается сферы, то данная команда имеет меньшего всего параметров. Что б построить сферу в Автокаде достаточно указать ее центральную точку и радиус (или диаметр). Проблем с данным примитивом у вас возникнуть не должно.

5) Команда «Пирамида». Принцип ее построения несколько отличается от др. примитивов. После того, как выбрана команда не надо указывать никаких точек в графическом пространстве. Здесь следует сразу же обратиться к параметру «Стороны». Это позволит вам задать нужное количество сторон и только потом указывайте «Центральную точку основания». Тут следует понимать, что в основании пирамиды лежит многоугольник, и, соответственно, соблюдаются все правила построения 2D примитива «Многоугольник».

Так же, как и с конусом, пирамиду можно сделать усеченной, обратившись к параметру «Радиус верхнего основания». Примеры построения данного примитива показаны на рис.

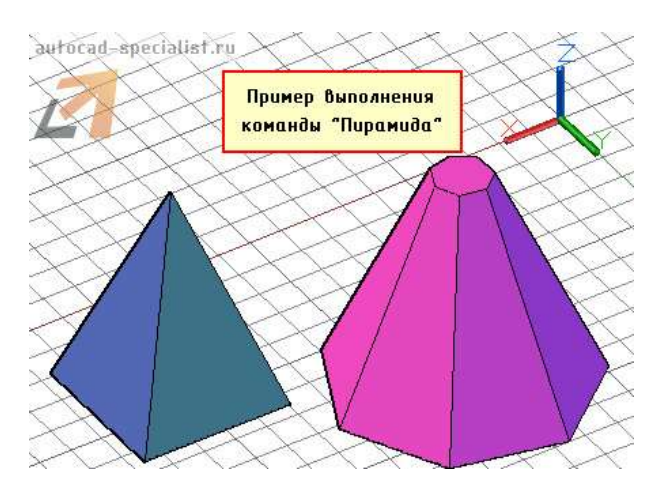

6) Клин по своей сути можно представить, как отсеченную часть ящика. Отсюда и построение примитива очень схоже. В основании лежит прямоугольник, а значит лучше всего обратиться к параметру «Длина», что б задать точные размеры. Затем следует указать высоту клина.

Особое внимание нужно уделить ориентации данного объекта. Тут существует некое правило, понять которое лучше всего получается на практике: клин будет поднят в ту сторону, где была указа первая точка.

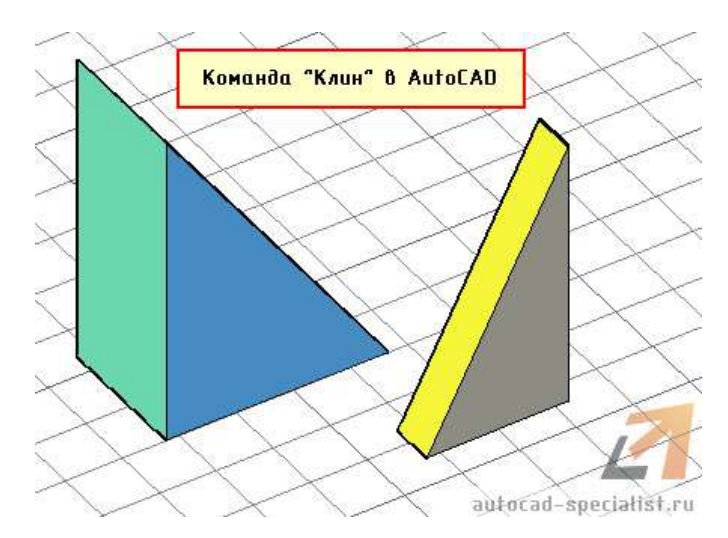

7) Команда «Тор» или в простонародье «бублик» - примитив очень интересной формы. К сожалению, для построения 3D моделей в Автокаде его используют крайне редко. Параметров у него немного. Надо задать центральную точку, радиус тора, а также радиус кольца, лежащего в поперечном сечении. Ничего сложного нет. Просто поэкспериментируете.

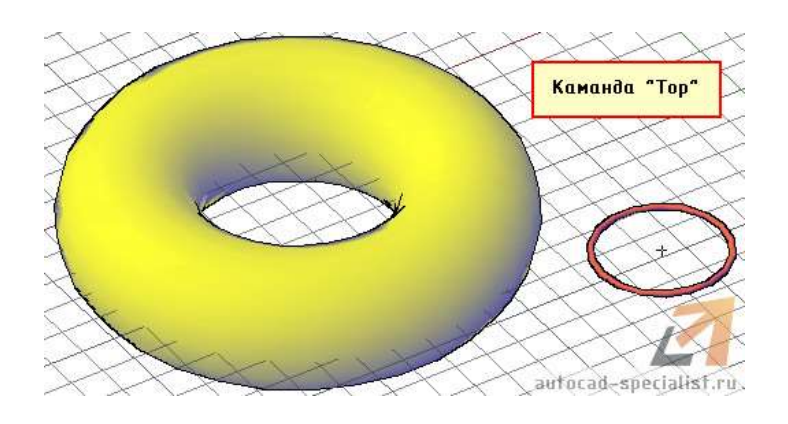

#### **СОЗДАНИЕ 3D-ТЕЛ МЕТОДОМ ВЫДАВЛИВАНИЯ И СДВИГА.**

#### *Выдавливание вдоль оси Z*

Установите ЮВ-изометрию. Нарисуйте отрезок, дугу, сплайн, прямоугольник, круг. Размеры произвольные. Все они находятся в рабочей плоскости, по-другому просто бы не получилось. Ось Z перпендикулярна рабочей плоскости.

Выполните щелчок по инструменту **Выдавить**.

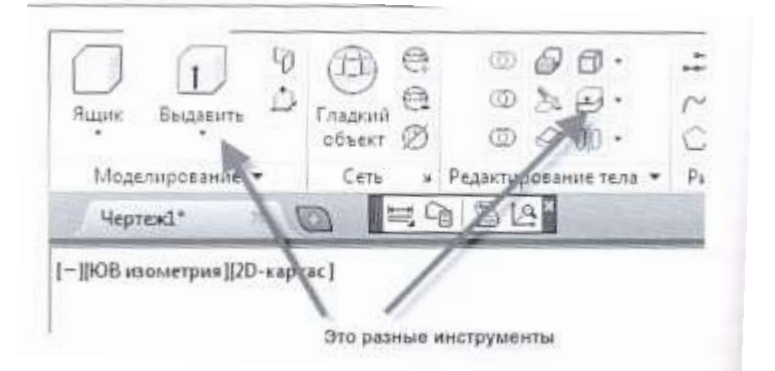

Не путайте его с инструментом **Выдавить грани**. Пиктограммы похожие, действия различные.

 $\bullet$  Выдавить  $\rightarrow$  pb укажите все созданные вами примитивы - Enter.

В запросе КС:(ДВ) будет предложено указать высоту выдавливания. Покажите движение вверх или вниз и выполните щелчок мышью. Должно получиться что-то, похожее на рисунке:

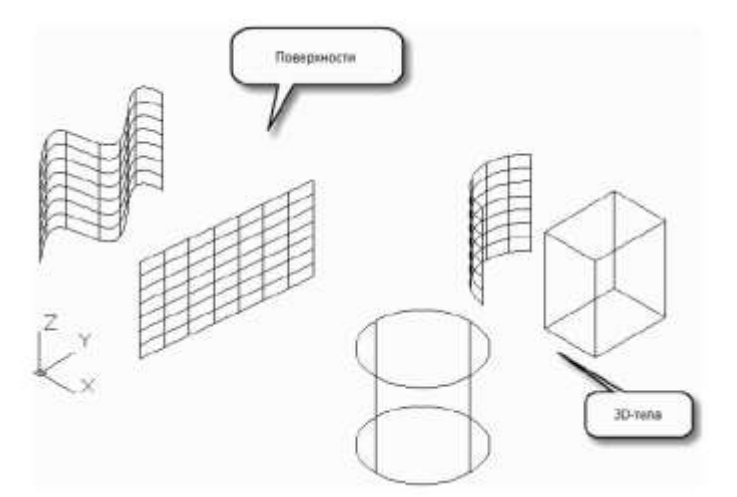

**В результате выдавливания (экструзии) незамкнутых объектов получаются поверхности.**

**В результате выдавливания (экструзии) замкнутого контура или области получаются 3D-тела.**

Если у вас получилась поверхность вместо 3D-тела, то контур при построении оказался незамкнутым. Удалите поверхность и устраните ошибки в построении контура. Обратите внимание, при удалении только поверхности определяющие контуры остаются в рабочей плоскости.

#### **Упражнение.**

Создайте несколько замкнутых полилиний и выдавите их на разную высоту. Переключите визуальные стили и посмотрите на свои объекты с разных точек зрения. Восстановите начальную изометрию и визуальный стиль **2D-каркас**.

Продолжим изучение команды Выдавить. Какие объекты можно использовать для этой команды и что получится в результате?

При выдавливании кругов, эллипсов, замкнутых полилиний, областей образуются 3D-тела.

При выдавливании дуг, сплайнов, отрезков и несамопересекающихся полилиний образуются поверхности.

При попытке выдавить самопересекающуюся кривую вам даже не удастся ее выделить при помощи pb.

Выдавливание происходит вдоль оси Z, как уже было отмечено ранее.

#### **Задание для самостоятельной работы**

Установите **Сверху**. Визуальный стиль **2D-каркас**. Включите слой **Table 1**. Постройте все профили общестроительного назначения по размерам, указанным в таблице. Все размеры соответствуют ГОСТам. Создайте уголки методом выдавливания.

Для примера построим уголок 20×40×2.

1. Создадим слой **Углы** и сделаем его текущим.

2. Создадим два отрезка длиной по 20 мм идущими из одной точки и расположенными под прямым углом.

3. При помощи команды **Подобие** нарисуем параллельные им отрезки, смещенные на 2 мм внутрь прямого угла.

4. Соединим отрезками конечные точки так, чтобы получился замкнутый контур. С помощью команды **Обрезать** удалим ненужные части отрезков.

5. Из получившегося контура создадим полилинию или область любым способом.

- 6. Установим ЮВ-изометрию.
- 7. Выдавим полученную область на расстояние, к примеру, 100 мм.
- 8. Сменим визуальный стиль.
- 9. Результат представлен на рисунке.

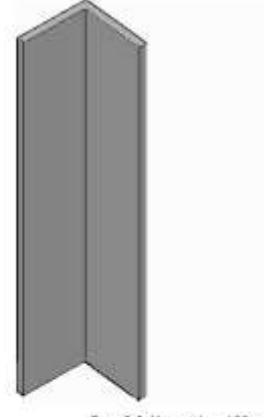

Pac.  $6.8$  Vronoc  $1 = 100$  and

#### **ВЫДАВЛИВАНИЕ ПО ТРАЕКТОРИИ**

Создайте новый файл. Установите ЮВ-изометрия и визуальный стиль **2D-каркас**. Установлена МСК – рабочая плоскость горизонтальна, ось Z направлена вверх перпендикулярно рабочей плоскости.

- 1. Нарисуйте круг ø20 мм.
- 2. Создайте ПСК, совместив её начало с центром круга.

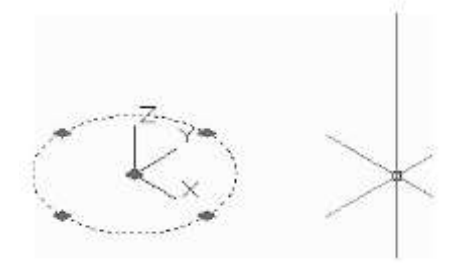

3. Разверните **ПСК** таким образом, чтобы новая рабочая плоскость была перпендикулярна предыдущей рабочей плоскости. Эту задачу можно решить поворотом ПСК относительно оси Z на 90°. А можно повернуть и вокруг оси X. Положительное направление новой оси Z значения не имеет.

Результат на рисунке:

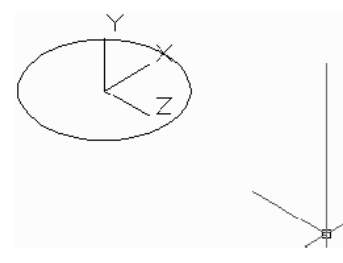

- 4. Прозуммируйте так, чтобы видеть ваш круг как бы с большой высоты.
- 5. Нарисуйте *пологую* дугу с началом в центре круга, как показано на рисунке ниже:

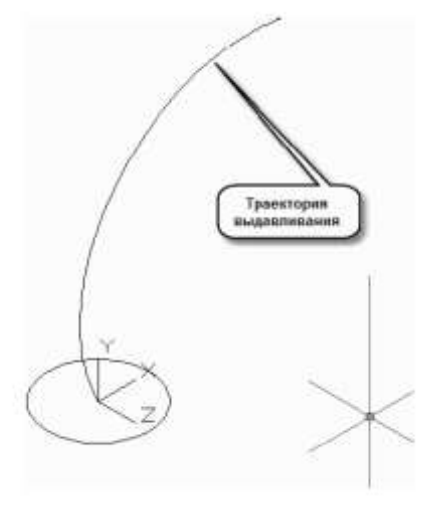

Вызовите команду **Выдавить** → pb укажите на круг - Enter.

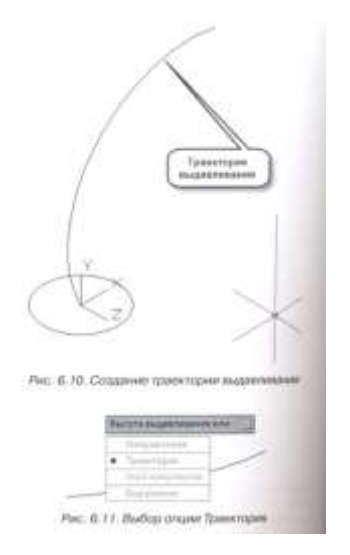

В запросе КС:(ДВ) будет предложено указать высоту выдавливания, и более того, начнется процесс выдавливания перпендикулярно рабочей плоскости. Надо проигнорировать начало этого действия, нажав клавишу Enter. Процесс прекратится. В этот момент необходимо клавишей управления курсором ↓ выбрать из списка опцию **Траектория.**

В ответ на появившийся запрос **Выберите траекторию выдавливания** укажите pb на дугу. Результат представлен на рисунке:

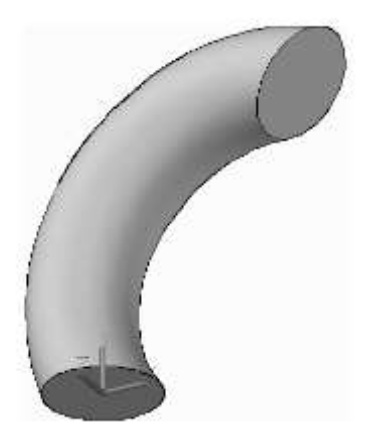

#### **Выдавливание по траектории с углом сужения**

1. Скопируем дугу и окружность.

2. Выполним все действия предыдущего алгоритма, но в момент запроса **Выберите траекторию выдавливания** не будем указывать pb на дугу, а нажмем клавишей управления курсором ↓ и выберем опцию **Угол сужения**.

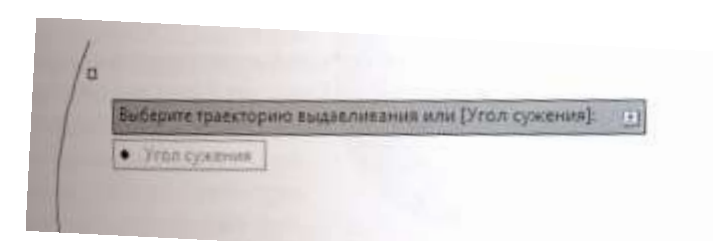

- 3. Зададим в появившемся поле ввода очень *небольшой* угол сужения Enter.
- 4. Закончим построение, указав траекторию.

Результат представлен на рисунке:

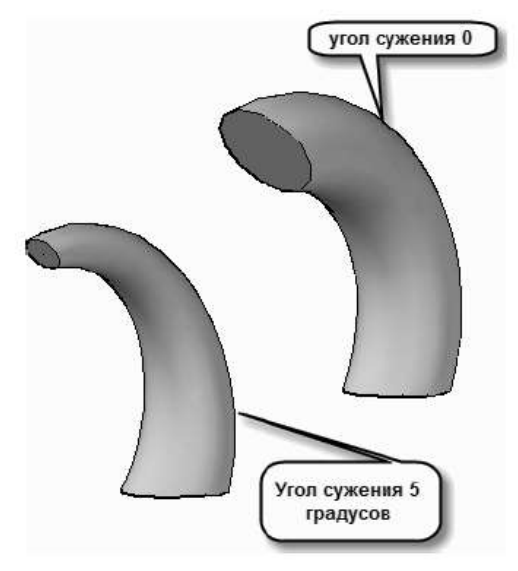

Траектория должна быть такой формы, чтобы при движении плоского тела вдоль нее не происходило самопересечения. В этом случае система выдаст соответствующую диагностику: **Невозможно выдавить выделенный объект**.

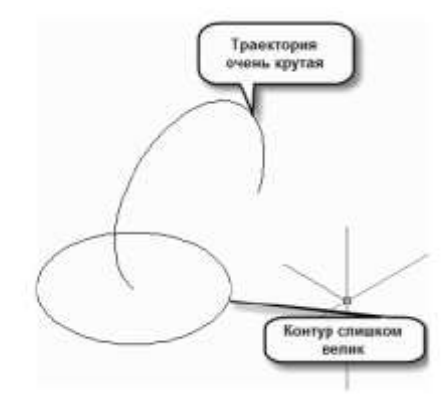

То же с углом сужения. При большой величине угла сужения контур пересечет сам себя до того, как будет пройдена вся траектория.

В качестве траектории для метода выдавливания могут использоваться:

- отрезки;
- окружности и дуги;
- эллипсы и эллиптические дуги;
- полилинии без самопересечений;
- сплайны;
- спирали;
- трехмерные полилинии;
- кромки трехмерных тел и поверхностей.

На рисунке представлен результат выдавливания круга по кругу значительно большего диаметра:

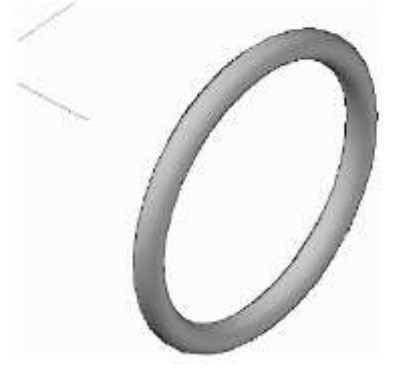

При использовании метода мы располагали ПСК для создания траектории перпендикулярно плоскости объекта. Это самый распространенный прием. Однако совсем необязательный. Требования системы менее строги. Плоскость траектории просто не должна совпадать с плоскостью выдавливания объекта.

#### **ВЫДАВЛИВАНИЕ ПО НАПРАВЛЕНИЮ**

При выборе объекта для выдавливания можно воспользоваться еще одной опцией команды **Направление**. Выдавливание по направлению экономит время построения, если траекторией выдавливания служит отрезок. Надо просто указать щелчком начальную и конечную точки отрезка. Не надо забывать про плоскость, в которой этот отрезок расположен.

#### **Создание 3D-тел методом сдвига**

Команда **Сдвиг** создает 3D-тела, сдвигая замкнутые плоские объекты вдоль траектории сдвига. Объекты для команды **Сдвиг**:

- круги;
- эллипсы;
- замкнутые несамопересекающиеся полилинии;
- области;
- грани 3D-тел.

Траекторией для команды сдвига могут служить:

- отрезки;
- окружности и дуги;
- эллипсы и эллиптические дуги;
- полилинии без самопересечений;
- сплайны;
- спирали;
- трехмерные полилинии;
- кромки трехмерных тел и поверхностей.

#### **Упражнение.**

Создайте новый файл. Установите ЮВ-изометрию и визуальный стиль **2D-каркас**, МСК. Нарисуйте прямоугольник со сторонами  $10\times20$  мм и достаточно пологий сплайн. Прямоугольник – это объект для операции **Сдвиг**, а сплайн – предполагаемая траектория. Почему предполагаемая? В случае если при выполнении сдвига произойдет самопересечение, траекторию придется корректировать. Должно получиться что-то вроде изображенного на рисунке:

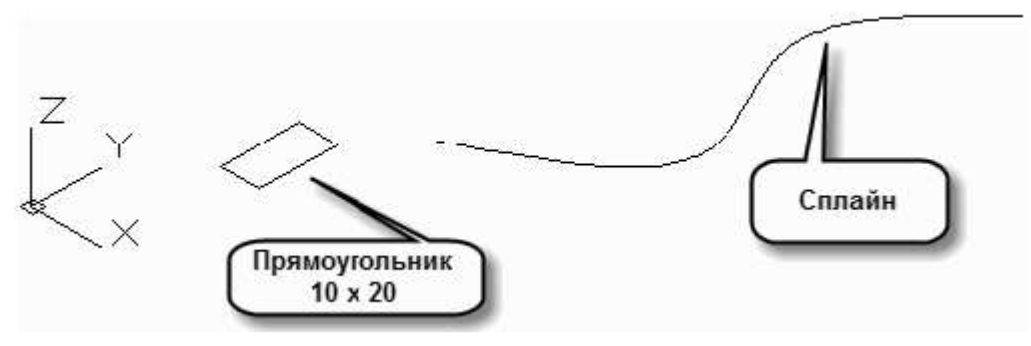

Выполните щелчок по пиктограмме команды **Сдвиг**.

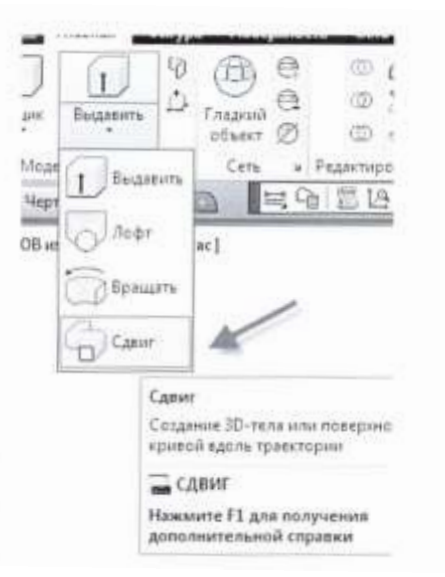

Укажите pb на прямоугольник и нажмите клавишу Enter. В ответ на второй запрос КС:(ДВ) укажите pb на сплайн. Команда немедленно выполнится. Результат выполнения представлен на рисунке

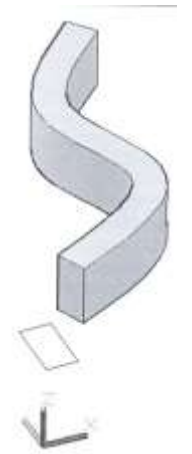

Важно понять алгоритм работы этой команды. Обратите внимание, что, в отличие от команды **Выдавить**, нет необходимости располагать объект и траекторию в различных плоскостях. Команда сдвига сама располагает поперечное сечение объекта по нормали к траектории в каждой точке. По умолчанию вдоль траектории двигается центр тяжести сечения. Для нашего прямоугольника это его геометрический центр (точка пересечения диагоналей).

#### **Создание пружины**

При помощи инструмента Спираль, расположенного на панели **Рисование** –

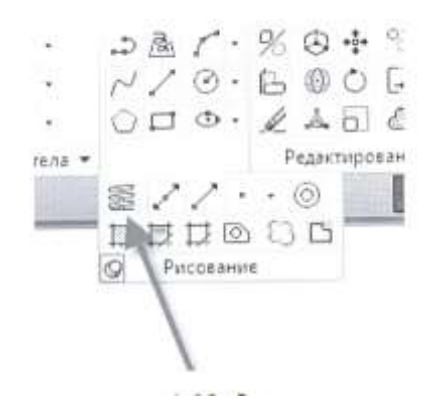

создайте спираль со следующими характеристиками:

• диаметр нижнего основания 50 мм;

- диаметр верхнего основания 50 мм;
- число витков 5;
- высота 100 мм.

Команда **Спираль** позволяет создавать спирали по различному набору входных данных.

Можно задать различные радиусы верхнего и нижнего оснований – коническая пружина. Можно задать число витков и высоту или, наоборот, только высоту и межвитковое расстояние, число витков будет рассчитано системой. Задаются эти параметры в опциях команды.

#### **Упражнение**

В произвольной точке пространства нарисуем круг ∅5 мм. Применим команду **Сдвиг**, выбирая круг как объект для сдвига, а спираль – в качестве траектории сдвига. Результат представлен на рисунке:

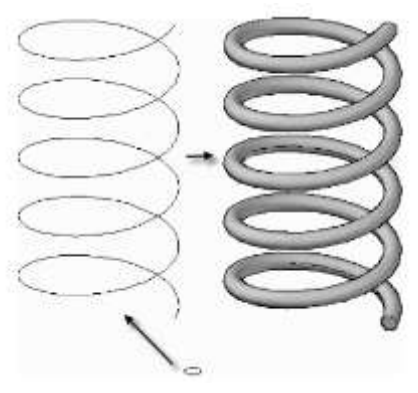

Для тренировки попробуйте создать пружину, представленную на рисунке:

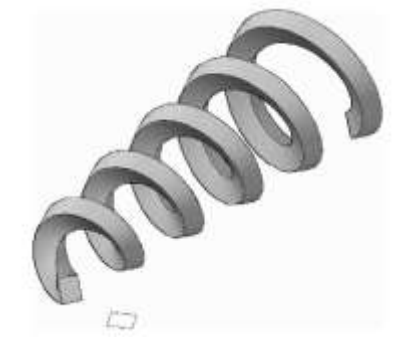

#### **СОЗДАНИЕ 3D-ТЕЛ МЕТОДОМ ВРАЩЕНИЯ**

Команда **Вращать** создает 3D-тела, вращая замкнутые плоские объекты вдоль оси.

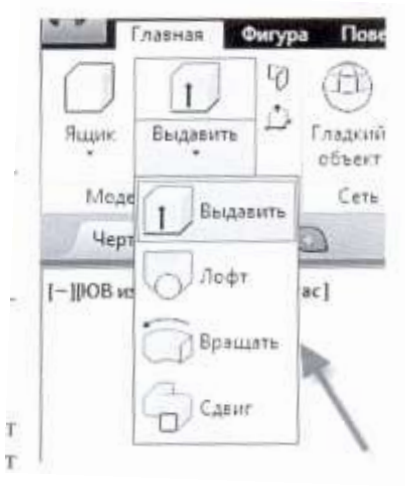

Объекты для команды **Вращать**:

• круги;

- эллипсы;
- замкнутые несамопересекающиеся полилинии;
- области;
- грани 3D-тел.

Осью для команды **вращения** может служить только отрезок прямой. Этот отрезок может как физически существовать в пространстве модели, так и быть воображаемым. Два щелчка мышью автоматически задают две точки, а следовательно, и ось вращения.

Для изучения работы команды создадим заготовку по размерам:

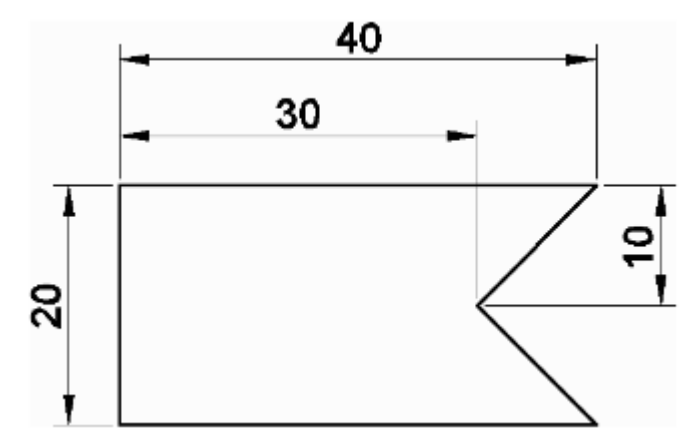

Создав этот плоский контур любым способом, не забудьте превратить его в полилинию. Установим ЮВ-изометрию, визуальный стиль 2D-каркас, МСК.

#### Вызовем команду **Вращать**.

Используя вышеописанные опции команды, проведем эксперименты по созданию 3D-тел методом вращения:

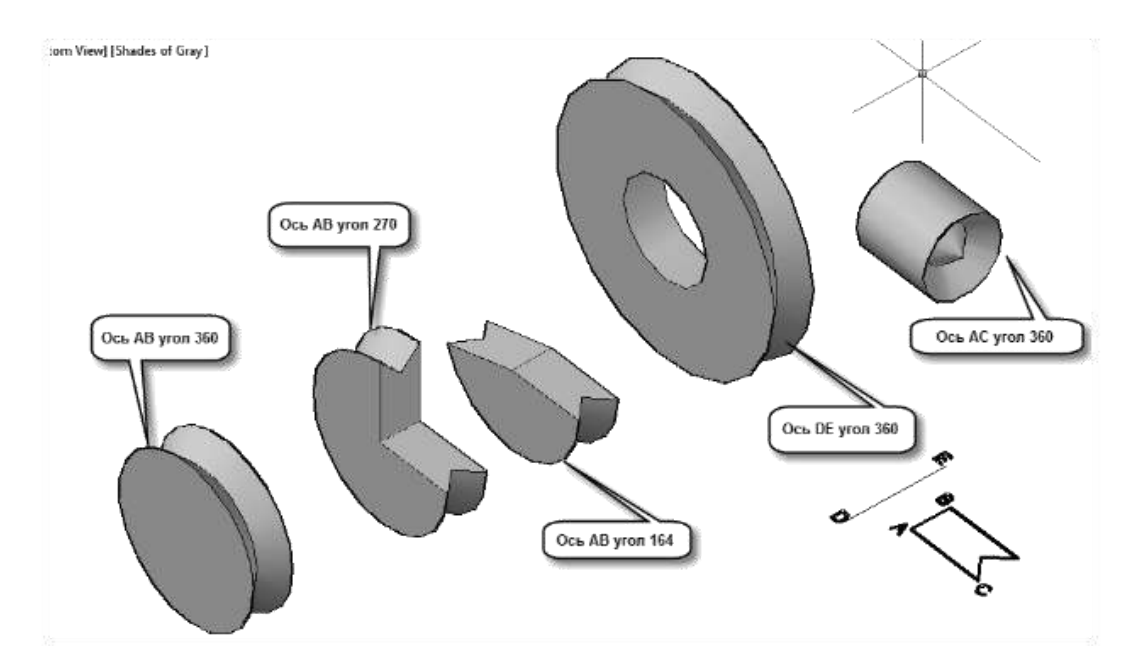

### **РЕДАКТИРОВАНИЕ 3D-ТЕЛ**

#### **Цель:**

1. Изучить структуру представления тел.

2. Изучить команды редактирования тел.

Используемые команды: Рисование-Моделирование, Редактировать-Редактирование тел, 3D операции.

Задание:

a) Изучить команды сопряжения граней.

b) Изучить возможности редактирования тела с помощью маркеров-ручек на уровне тела, граней, ребер и вершин.

c) Изучить копирование и выдавливание граней.

d) Исследовать «память» отверстий.

### *Ход работы:*

а)

1. Создать 3 ящика, размерами 200\*100\*20, 20\*100\*50-2экз

2. Один из 2х малых ящиков объединить с большим при помощи команды Редактировать –

Редактирование тел – Объединение.

3. Сделать сопряжение ребер командой Редактировать – Сопряжение I. для объединенного тела II. для необъединенных тел

![](_page_16_Figure_16.jpeg)

## б)

4. Зажав CTRL, кликаем объект, после чего появляются маркеры, которыми можно изменять форму тела, перемещать его, и т.д.

5. Добиться выделения грани, ребра, вершины.

6. Переместить маркеры, изменив форму объектов.

![](_page_16_Figure_21.jpeg)

 $c)$ 

1. Создаем ящик и цилиндр.

- 2. Копируем грань ящика(область примыкания друг к другу) с помощью команды Редактировать
- Редактирование тел Копировать грани.
- 3. Тем же способом копируем основание цилиндра и цилиндрическую поверхность.

4. Выдавить грань на ящике и конусе командой Редактировать – Редактирование тел – Выдавить грани, выбрав угол сужения 20˚

![](_page_17_Picture_4.jpeg)

- d)
- 5. Соединяем 2 ящика указанным на рисунке 12 способом.
- 6. Делаем отверстие в нижнем параллелепипеде вычитанием высокого цилиндра.

7. С помощью команды Редактировать – Редактирование тел – Свести грань на конус делаем

фаску бокового ребра верхнего ящика. Грань должна скрыть часть отверстия.

8. Объединяем тела. Убеждаемся, что отверстие прорезало наклонную грань тела.

![](_page_17_Picture_11.jpeg)

## **2. Построение 3D модели дома в САПР AutoCad**

# **Построение внутренних граней стен**

При создании большинства проектов зданий работа начинается с построения элементов стен. Для этого нужно построить план дома (*Рабочее пространство - Классический AutoCad), Рис.1*:

![](_page_18_Figure_3.jpeg)

*Рис.1 Размеры стен*

Толщина внутренних и наружных стен будет принята **250 мм** и **400 мм** соответственно. Наружные стены обычно бывают толще внутренних, так как они призваны защищать дом от температурных воздействий и погодных условий, и для этого их покрывают штукатуркой, плиткой и другими отделочными утепляющими материалами (*Рис.2)*.

![](_page_18_Picture_6.jpeg)

*Рис.2 Построение внутренних стен завершено*

### **Открытие проёмов в стенах**

Далее вы должны будете прорезать в ваших стенах четыре дверных проема: два находятся во внутренних стенах, два - в наружных. Они предназначены для обычных распашных дверей (*Рис 3)*.

![](_page_19_Figure_2.jpeg)

*Рис 3. Чертеж с открытыми дверными проемами.*

### **Создание новых слоев**

Далее для работы создадим несколько слоев, присвоим им имена и назначим цвета (*Рабочее пространство - 3D моделирование)*:

1. На панели *Слои* заходим в *Диспетчер свойств слоев*

![](_page_19_Figure_7.jpeg)

*Рис.4 Диспетчер свойств слоев*

Выбираем пиктограмму *Создать слой* . В списке слоев появится слой с именем *Слой 1*.

Пока имя слоя подсвечено, можно ввести любое другое.

2. Введите *Стены* и нажмите **Enter**. Вместо имени *Слой 1* в этой строке появится имя *Стены*. Слой *Стены* все еще подсвечен.

| $\boldsymbol{\mathsf{x}}$<br>łн | Текущий слой: 0                              |                                                                                                    |                 |   |      |   |      |  |                                   |  |     | Поиск слоя<br>Q |     |  |
|---------------------------------|----------------------------------------------|----------------------------------------------------------------------------------------------------|-----------------|---|------|---|------|--|-----------------------------------|--|-----|-----------------|-----|--|
| 画                               | 经圆面                                          |                                                                                                    | $2\sqrt{2}$ X V |   |      |   |      |  |                                   |  |     |                 | q P |  |
|                                 | ∰Фильтры<br>⋘∥                               |                                                                                                    | С., Имя         |   | B 3a | Б | Цвет |  | Тип ли Вес лин Стил П 3 Пояснение |  |     |                 |     |  |
|                                 | ⊟∙∯ Bce                                      |                                                                                                    | 0               | ୃ |      |   |      |  |                                   |  | ⊜.  | 두.              |     |  |
|                                 | - ЕФ Все используемые слои  ∠ Defpoints      |                                                                                                    |                 | Q |      |   |      |  |                                   |  | 8 R |                 |     |  |
|                                 |                                              |                                                                                                    | Стены           |   |      |   |      |  |                                   |  |     |                 |     |  |
|                                 |                                              |                                                                                                    |                 |   |      |   |      |  |                                   |  |     |                 |     |  |
|                                 |                                              |                                                                                                    |                 |   |      |   |      |  |                                   |  |     |                 |     |  |
|                                 |                                              |                                                                                                    |                 |   |      |   |      |  |                                   |  |     |                 |     |  |
|                                 |                                              |                                                                                                    |                 |   |      |   |      |  |                                   |  |     |                 |     |  |
|                                 |                                              |                                                                                                    |                 |   |      |   |      |  |                                   |  |     |                 |     |  |
| cnoes                           |                                              |                                                                                                    |                 |   |      |   |      |  |                                   |  |     |                 |     |  |
|                                 |                                              |                                                                                                    |                 |   |      |   |      |  |                                   |  |     |                 |     |  |
| свойств                         |                                              |                                                                                                    |                 |   |      |   |      |  |                                   |  |     |                 |     |  |
|                                 |                                              |                                                                                                    |                 |   |      |   |      |  |                                   |  |     |                 |     |  |
|                                 | HI.<br>Þ.                                    |                                                                                                    |                 |   |      |   |      |  |                                   |  |     |                 |     |  |
| Диспетчер                       | Инвертировать фильтр                         |                                                                                                    |                 |   |      |   |      |  |                                   |  |     |                 |     |  |
|                                 |                                              |                                                                                                    |                 |   |      |   |      |  |                                   |  |     |                 |     |  |
| $\mathcal{B}$                   | Все: Отображается слоев - 3, всего слоев - 3 | $\overleftrightarrow{\mathbf{Q}}$ and $\overleftrightarrow{\mathbf{Q}}$ and $\overleftrightarrow{\mathbf{Q}}$ and $\overleftrightarrow{\mathbf{Q}}$ and $\overleftrightarrow{\mathbf{Q}}$ and $\overleftrightarrow{\mathbf{Q}}$ and $\overleftrightarrow{\mathbf{Q}}$ and $\overleftrightarrow{\mathbf{Q}}$ and $\overleftrightarrow{\mathbf{Q}}$ and $\overleftrightarrow{\mathbf{Q}}$ and $\overleftrightarrow{\mathbf{Q}}$ and $\overleftrightarrow{\mathbf{Q}}$ and $\overleftrightarrow{\mathbf{Q}}$ and $\overleftrightarrow{\mathbf{Q}}$ a<br>Q.<br>₫ ■ бе… Continu… — По… Цвет_7 ೄ ြွေ<br><<∣<br>m.<br>$\overline{a}$ |                 |   |      |   |      |  |                                   |  |     |                 |     |  |

*Рис.5 Диалоговое окно Диспетчер свойств слоев с новым слоем Стены*

3. Щелкните левой кнопкой мыши на слове *Белый* в колонке *Цвет* напротив слоя *Стены*. На экране откроется диалоговое окно *Выбор цвета*. В этом диалоговом окне есть четыре поля, в поле *Стандартные цвета* выберите квадратик голубого цвета. В текстовом поле *Цвет* под Полной цветовой палитрой название цвета изменилось на голубой, и квадрат стал тоже голубым.

![](_page_20_Picture_103.jpeg)

*Рис 6. Выбор цвета*

4. Нажмите кнопку *ОК*. Диалоговое окно *Выбор цвета* закроется, и вы вернетесь в диалоговое окно *Диспетчер свойств слоев*. В Списке слоев вы увидите, что квадратик в колонке *Цвет* напротив слоя *Стены* изменил цвет и стал голубым.

- 5. Аналогично создаем следующие слои необходимые вам для построения чертежа:
	- Слой 3D стены, цвет 22
	- Слой 3D двери, цвет 16
	- Слой 3D окна, цвет  $250$
	- Слой 3D пол, цвет 42
	- Слой 3D ступени, цвет 42
	- Слой 3D стекло, цвет 131
	- Слой 3D край крыши, цвет 32
	- Слой 3 D крыша, цвет 114

## **Подготовка чертежа к 3D моделированию**

1. Сделайте текущим слой *Стены* и выключите все остальные слои. Ваш чертеж будет похож на *Рис.7*:

![](_page_21_Figure_11.jpeg)

*Рис. 7 С текущим слоем стены*

2. Теперь измените вид от плоской проекции чертежа так, если вы смотрите на него вниз под углом. Выберите на вкладке *Главная* команду *Вид* - 2Д каркас - ЮЗ изометрия. Вид изменится и будет похож как на *Рис.8.* Немного уменьшите масштаб изображения и расположите чертеж так, чтоб дать себе пространство для построения стен в третьем измерении.

![](_page_21_Picture_14.jpeg)

*Рис. 8 Вид стен ЮЗ изометрии*

# **Построение стен**

Для формирования стен мы создадим твердотельный трехмерный блок, а затем удалим из него все что не является внутренней или внешней стеной. Так появятся пространства комнат и проемы дверей и окон.

1.Включите режим привязка Конточка и убедитесь в том, что режимы Отс-Поляр и Орто выключены. Сделайте слой *3D стены* текущим.

2. Выполните команду *Главная - Моделирование- Ящик*. Укажите нижний левый угол стен на плане, затем верхний правый. В КС (командной строке) *Высота*: введите с клавиатуры 29.3 - Enter. Ящик нарисован поверх всего плана дома и отображен в виде проволочного каркаса (*Рис. 9.1*).

![](_page_22_Figure_4.jpeg)

*Рис. 9.1*

3.Запустите заново команду *Ящик* повторите шаг 2, формируя блок высотой 29.3 в жилой комнате (*Рис. 9.2*).

![](_page_22_Figure_7.jpeg)

*Рис. 9.2*

Повторите шаг 2 и сформируйте третий ящик в оставшейся части комнаты (*Рис. 9.3*)

![](_page_23_Figure_1.jpeg)

*Рис. 9.3*

Повторите шаг 2 еще дважды, чтобы сформировать ящики высотой 29.3 по внутренним углам оставшихся комнат (*Рис. 9.4*)

![](_page_23_Figure_4.jpeg)

*Рис. 9.4*

ത 4. Выберите из меню Главная – Редактирование тела – Вычитание . Укажите большой внешний ящик, затем нажмите Enter. Укажите четыре меньших внутренних ящика, и нажмите Enter. Меньшие объемы вычитаются из большего объема, формируя стены (*Рис. 10.1*)

![](_page_24_Figure_0.jpeg)

- *Рис. 10.1*
- 5. В КС напишите *Скрыть - Enter*. Скрытые линии удалены, вы видите сплошные стены (*Рис. 10.2*). Стены являются одним объектом.

![](_page_24_Figure_3.jpeg)

![](_page_24_Figure_4.jpeg)

6. Для восстановления скрытых линий в КС напишите *РЕГЕН - Enter*. Эта процедура будет использоваться для формирования проемов.

# **Открытие дверных проемов**

- 1. Сделайте текущим слой 3D двери.
- 2. Заморозьте слой 3Д стены.

![](_page_25_Picture_0.jpeg)

3. Сформируйте блок для проемов с помощью команды **Ящик**. Щелкните по противоположным углам проема, затем в командной строке Высота: введите 23.4 Enter. Аналогично для оставшихся трех проемов (*Рис. 11*)

![](_page_25_Figure_2.jpeg)

*Рис. 11*

- 4. Разморозить слой 3D-стены.
- 5. Выберите из меню Редактирование тела Вычитание. Щелкните по твердому телу стены, затем нажмите Enter.
- 6. Щелкните по 4 блокам, представляющим проемы Enter (*Рис. 12*).

![](_page_25_Figure_7.jpeg)

*Рис. 12*

7. В КС напишите *Скрыть - Enter*. Скрытые линии удалены, вы видите сплошные стены (*Рис. 13*). Дверные проемы вырезаны.

![](_page_26_Figure_1.jpeg)

*Рис. 13*

8. Для восстановления скрытых линий в КС напишите *РЕГЕН - Enter*. Проемы окон после редактирования плана дома могут быть выполнены таким же образом.

### **Открытие оконных проемов**

Оконные проемы будут открываться в стенах, как и дверные проемы.

- 1. Сделайте текущим слой *3D окна*.
- 2. Начертите с помощью команды Ящик окно высотой 1200 мм (*Рис. 14*).

![](_page_26_Picture_8.jpeg)

*Рис. 14*

3. Сделайте еще 4 копии этого окна и с помощью команды *Перенести* расположите их на ваше усмотрение в доме. Например, как показано на *Рис. 15* (Вверх окна подняты на 1130 мм):

![](_page_27_Picture_0.jpeg)

*Рис. 15 Твердые тела окон встроенные на плане дома.*

- 6. Выберите из меню Редактирование тела Вычитание. Щелкните по телу стены, нажмите Enter.
- 7. Укажите на пять окон Enter. Оконные проемы вырезаны из стены. После команда Скрыть (*Рис. 16*)

![](_page_27_Picture_4.jpeg)

*Рис. 16*

## **Построение пола домика**

- 1. Щелкните по пиктограмме *Слои* панели инструментов *Свойства* объектов:
	- Заморозьте слой 3Д стены, 3Д окна
	- Выключите слой стены
	- Сделайте Слой 3D пол текущим (*Рис. 17*)

![](_page_27_Picture_11.jpeg)

*Рис. 17*

- С помощью команды *Ящик* сделайте пол от левого нижнего до правого верхнего угла плана дома высотой 360 мм.
- 2. Разморозьте слои
- 3. В КС напишите *Скрыть – Enter* (*Рис. 18*)

![](_page_28_Figure_3.jpeg)

![](_page_28_Figure_4.jpeg)

4. В Концептуальном стиле это выглядит следующим образом (*Рис. 19*):

![](_page_28_Picture_6.jpeg)

*Рис. 19*

# **Формирование трехмерных ступеней**

- 1.Сделайте текущим Слой 3D ступени.
- 2.Заморозьте слои 3D стены и 3D пол
- 3.Команда *Ящик* для формирования блока высотой 180 мм для ступеней (*Рис. 20*)

![](_page_28_Picture_12.jpeg)

### *Рис. 20*

# **Завершение трехмерной модели**

- 1.Установите вид ЮВ изометрия
- 2.Сделайте текущим Слой 3D стекло
- 3. В КС напишите: *3dгрань*
- 4.Сдеайте активным только режим привязки *Середина* и панорамируйте чертеж.
- 5. Щелкайте левой кнопкой мыши по серединам граней окна (4 точки) *Enter (Рис. 21)*

![](_page_29_Figure_7.jpeg)

*Рис. 21*

6.В Концептуальном стиле это выглядит следующим образом (*Рис. 22)*:

![](_page_29_Picture_10.jpeg)

*Рис. 22*

7.В слое 3D двери делаем двери с помощью команды Ящик. Толщина двери 100 мм (*Рис. 23)*.

![](_page_29_Picture_13.jpeg)

*Рис. 23*

# **Построение объемной модели крыши**

- 1. Сделайте слой 3D край крыши текущим.
- 2. Заморозьте все слои, кроме того, где изображен план дома.
- 3. С помощью Команды Ящик сформируйте блок высотой 220 мм (*Рис. 24*)

![](_page_30_Picture_4.jpeg)

*Рис. 24*

4.Переместите блок вверх на 2930 мм.

5.Выполните следующий чертеж крыши (*Рис. 25*):

![](_page_30_Picture_8.jpeg)

*Рис. 25*

6. С помощью команды *Растянуть*  $\Box$  панели Редактирование, используя секущую рамку справа налево, выделите область, как показано на *Рис. 26*:

![](_page_30_Figure_11.jpeg)

*Рис. 26*

7. Нажмите ENTER - укажите базовую точку (любую на крыше) - растяните крышу вверх на 2600 мм (*Рис. 27*)

![](_page_31_Picture_0.jpeg)

*Рис. 27*

9. Включите все слои (*Рис. 29):*

![](_page_31_Figure_3.jpeg)

*Рис. 29*

10. В Концептуальном стиле это выглядит следующим образом (*Рис. 30*):

![](_page_31_Figure_6.jpeg)

*Рис. 30*

- 11. Сделайте текущим слой 3Д крыши.
- 12. В КС напишите: *3dгрань*. При включенном режиме привязки Конточка, начиная с крайнего левого угла скатов, укажите 4 угла поверхности крыши (*Рис.31)*,

![](_page_32_Picture_0.jpeg)

*Рис.31*

Затем, аналогично для оставшихся поверхностей крыши.

- 13. Выключите слой 3D крыша, сотрите линии конька и ребер скатов, включите обратно слой.
- 14. Заморозьте все трехмерные слои кроме 3D стекол
- 15. В КС напишите *Скрыть – Enter* (*Рис. 32)*

![](_page_32_Picture_6.jpeg)

*Рис. 32*

16. В Концептуальном стиле это выглядит следующим образом (*Рис. 33*):

![](_page_32_Picture_9.jpeg)

*Рис. 33*

17. Сохраните файл.

С помощью 3D орбиты рассмотрите дом с разных сторон.

33